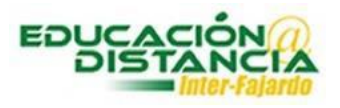

## *Activar examen en Blackboard*

**Paso #1:** Entrar a su curso en Blackboard. Verificar que el *"Edit Mode"* se encuentre en *"ON".*

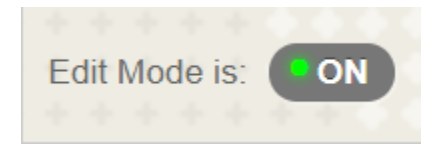

**Paso #2:** En el área de evaluaciones dirigirse a Exámenes y dar un clic.

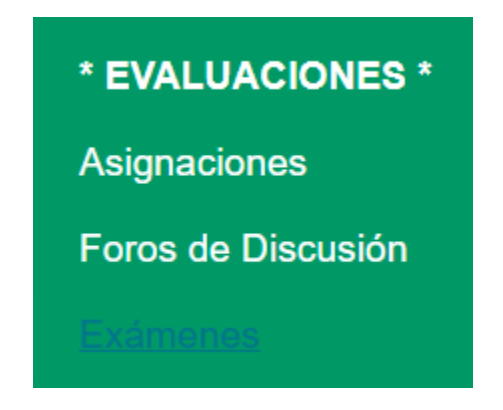

**Paso #3:** Buscar el examen. En la pestaña que se encuentra al final del nombre del examen, dar un clic.

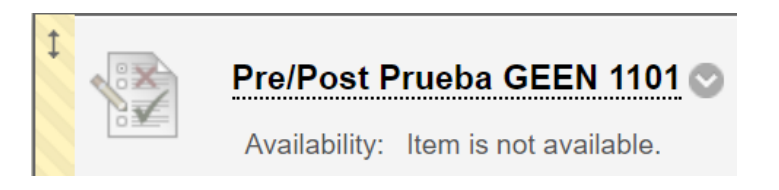

**Paso #4:** Dar clic a *"Edit the Test Options".*

**Edit the Test** Edit the Test Options

**Paso #5:** Marcar con un clic a los dos cuadrados.

Show test description to students before they begin the test.

Show Instructions to students before they begin the test.  $\Box$ 

**Paso #6:** Marcar con un clic a los dos *"Yes".*

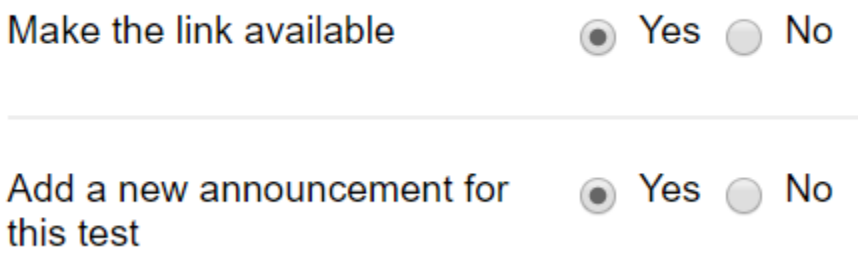

## **Paso #7:** Marcar con un clic el cuadrado. En *"minutes"* escribir la cantidad de minutos para la prueba. En *"Auto-submit"* marcar *"ON".*

## **Ø** Set Timer

Set expected completion time. Selecting this option also records completion time for this test. Students will see the timer option before they begin the test.

**Minutes** 60 Auto-Submit

O OFF O ON

OFF: The user is given the option to continue after time expires. ON: Test will save and submit automatically when time expires.

**Paso #8:** Establecer la fecha y hora que va a estar disponible el examen. Fecha de comienzo y final. Marcar en cada cuadro con un clic.

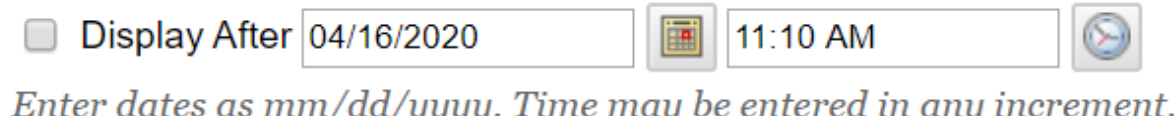

Enter dates as mm/dd/yyyy. Time may be entered in any increment.

Display Until  $04/16/2020$ 匾 11:11 AM  $\Box$ 

Enter dates as mm/dd/yyyy. Time may be entered in any increment.

## **Paso #9:** Marcar el cuadro de *"Score per Question".*

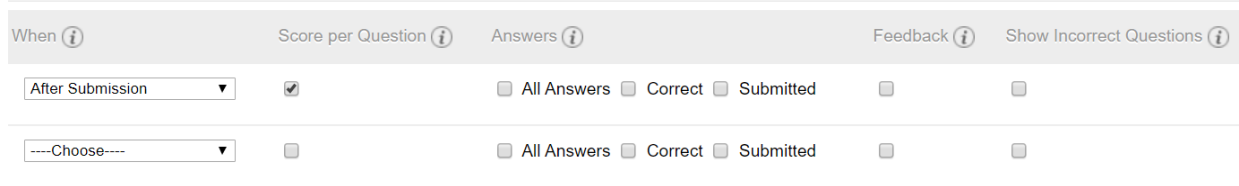

**Paso #10:** Marcar la opción deseada.

*"All at Once"* – muestra todas las premisas en pantalla a la vez. *"One at a Time"* – muestra una premisa en pantalla al estudiante. *"Prohibit Backtracking"* – el estudiante no puede volver a las premisas anteriores. *"Randomize Questions"* – mostrar a los estudiantes las premisas en orden aleatorio.

- All at Once Present the entire test on one screen.
- One at a Time Present one question at a time.
- □ Prohibit Backtracking

Prevent changing the answer to a question that has already been submitted.

Randomize Questions Randomize questions for each test attempt.

**Paso #11:** Clic al botón de *"Submit"* para guardar los cambios.

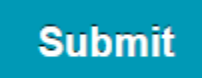